# **Connexion et encodage dans l'application CALISTA**

[https://calista.wallonie.be](https://calista.wallonie.be/)

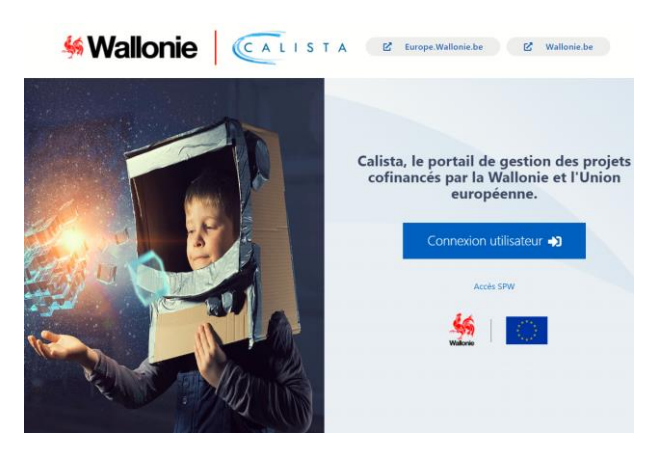

• Se connecter comme utilisateur et s'identifier via la plateforme CSAM (CI électronique ou Itsme)

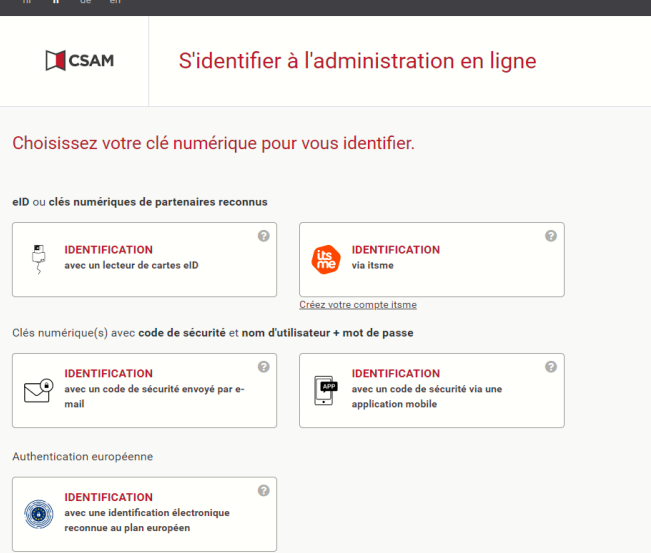

- Ouverture de la page d'accueil CALISTA et sélectionner l'onglet "Candidatures" pour voir les appels à projets ouverts ;
- Choisir l'appel « Création de GO » dans « appel(s) à projets FEADER » puis créer une candidature

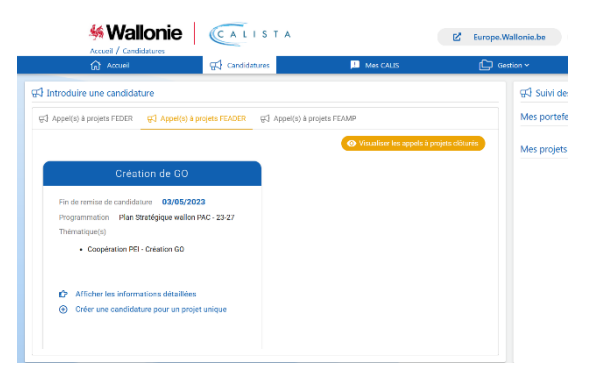

• Après un premier enregistrement et lors d'une "reconnexion", ouverture d'un écran d'accueil type et accès au portefeuille ou projets en cours via

o Soit le menu sur la page d'accueil "Suivi de mes tâches" et l'icône  $\Box$  "Accéder à la boîte des tâches";

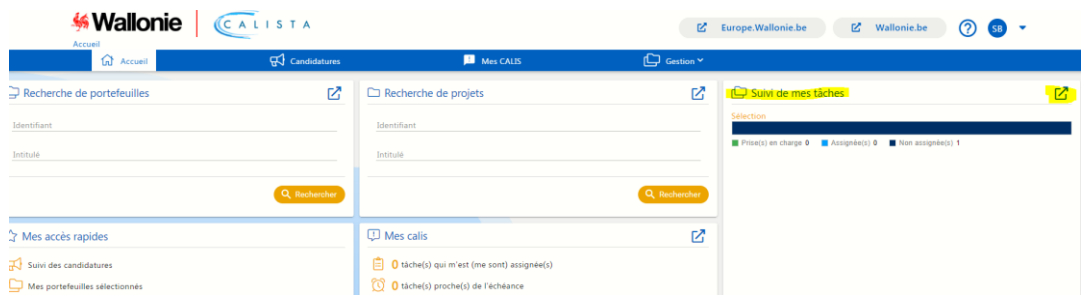

o Soit l'onglet "Mes Calis" dans la barre de tâches et en sélectionnant "Les tâches dans mon

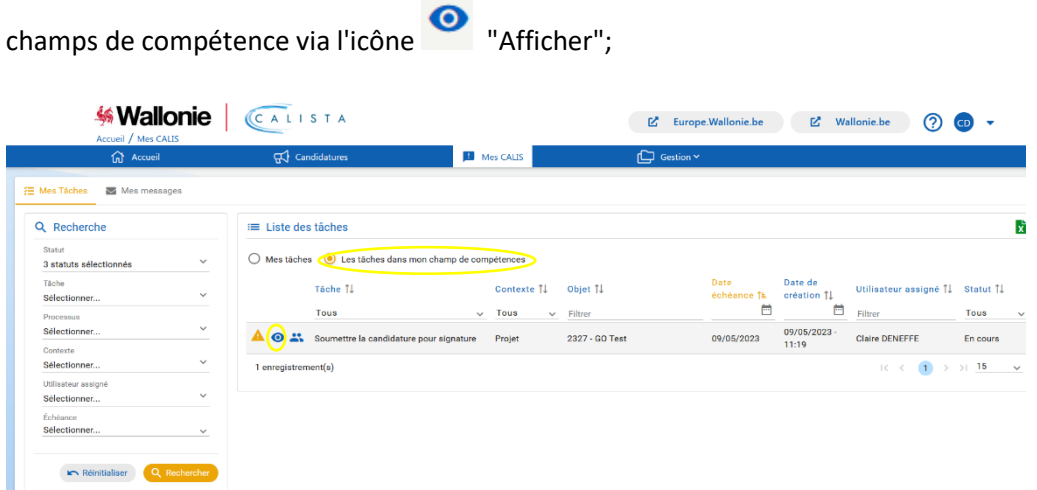

o Soit l'onglet "Candidature", cette manière permet d'avoir accès au portefeuille et projets déjà créés.

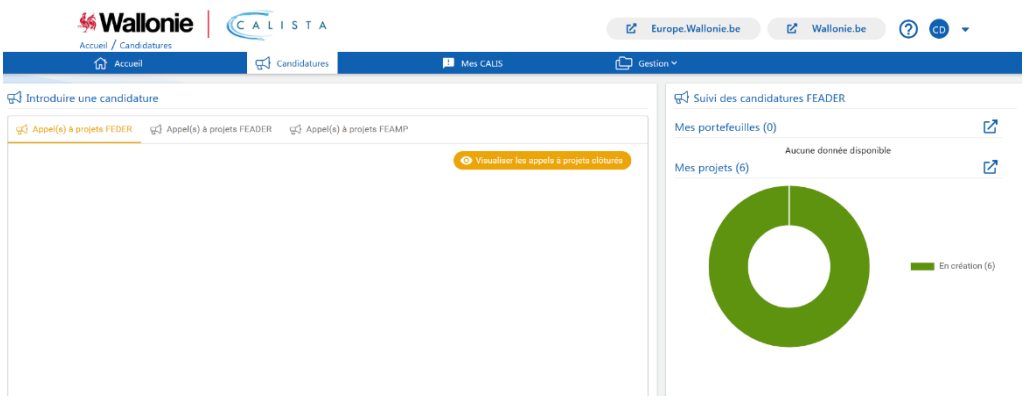

**Ecran d'encodage des différentes sections de la page "Portefeuille" (ne concerne pas les projets de la coopération pour l'innovation - PEI)**

## **Ecran d'encodage des différentes sections de la page "Projet" dans le cadre la coopération pour l'innovation**

### Préambule:

- o Chaque fois qu'il y a un "\*", cela veut dire que l'encodage est obligatoire.
- o Chaque "section" du document où doit être encodé du "texte" dispose de possibilités de mise en forme similaires à du "word". Il est donc possible d'effectuer un "copier-coller" d'un document word ou d'insérer des images ou tableaux.
- o L'icône "Editer" permet de compléter/modifier la section concernée.
- $\circ$  L'icône  $\overline{\bigoplus}$  "Nouveau" permet d'ajouter de nouvelles références, variables en fonction de la section concernée (ajouter une rubrique financière, un nouvel indicateur, une étape au calendrier, etc.).
- o Une fois chaque section complétée, il vous sera demandé d'enregistrer **avant de passer à une autre section**, icône au-dessus à droite

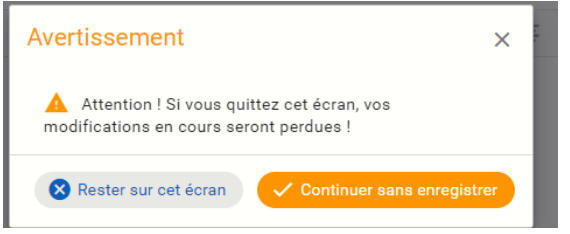

- o L'icône **the permet de voir si toutes les sections sont complètement remplies. Des croix de** couleur "verte" ou "rouge" apparaissent et renseignent si la section est complète ou non.
- o Certaines sections devront faire l'objet de précisions complémentaires dans des documents annexés à la section « Documents », cfr point 12 ci-dessous.
- o Les sections du formulaire ont été mises en place principalement pour les aides FEDER. Toutes ne concernent pas forcément les projets de coopération pour l'innovation (en fonction de la nature des projets) et il suffira d'y inscrire la mention "Non-concerné" le cas échéant (mais la présence d'un texte quelconque dans certaines sections du formulaire apparaît comme indispensable pour que le système conclut à un formulaire entièrement encodé). Les sections ou champs non applicables pour les projets de coopération pour l'innovation sont renseignées dans les différentes sections ci-dessous.

Le menu à gauche reprend également les différentes sections à compléter.

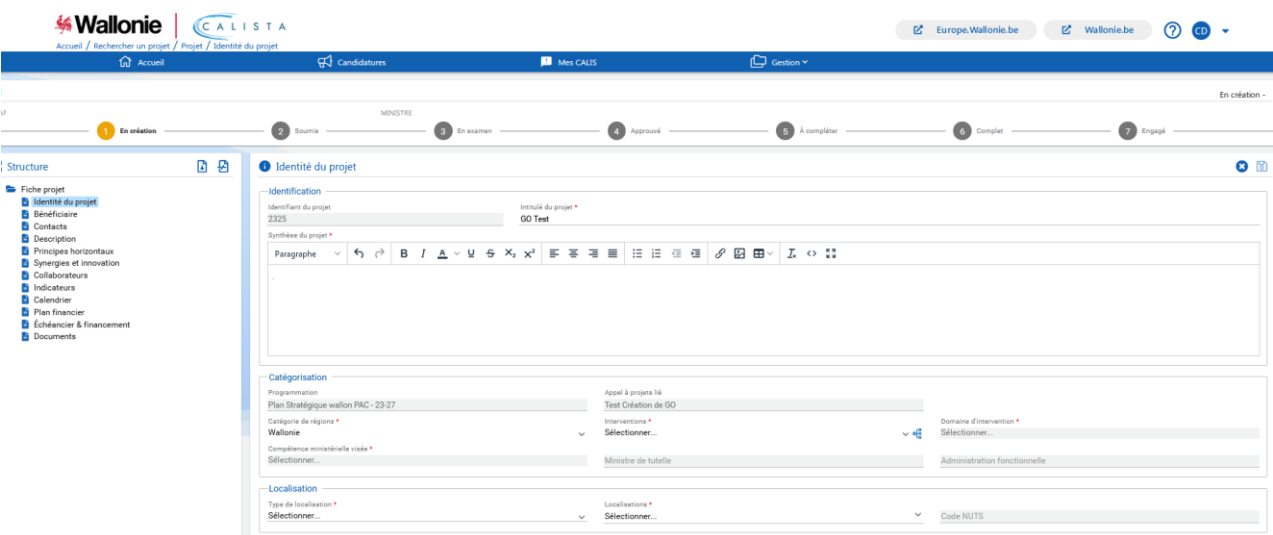

1. **Identité du projet** : 1ère page lors de la première connexion.

*A compléter* :

- o Intitulé du projet : titre que le candidat souhaite donner à son projet ;
- o Synthèse du projet : un résumé du projet
- o Catégorisation : compléter, au fur et à mesure, les 3 premières sections, en utilisant la valeur unique du menu déroulant :
	- 1) Catégorie de régions = **Wallonie**
	- 2) Interventions = **Coopération PEI – Création GO**
	- 3) Domaine d'intervention = **Développement des zones rurales**
	- 4) Compétence ministérielle visée

Le choix de la compétence ministérielle (agriculture ou forêt) entrainera la sélection automatique des champs "Ministre de tutelle" et "Administration fonctionnelle".

o Localisation = portée territoriale du projet en Wallonie. L'application ne permet pas de mentionner le Grand-Duché du Luxembourg. Dans la section « description », il sera demandé d'indiquer de façon plus précise la localisation prévue pour les essais démonstratifs et autres actions (en Wallonie et au Luxembourg).

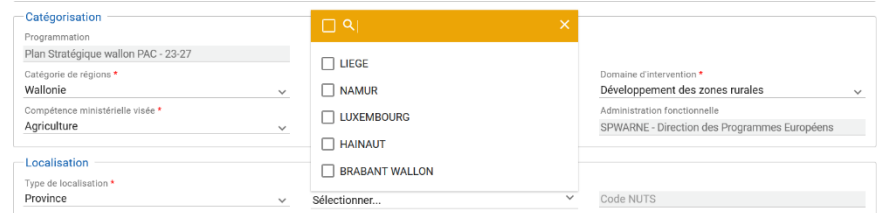

2. **Bénéficiaire** : Informations reprises lors de la création du projet.

#### *A compléter* :

o Siège social : introduire le Numéro BCE du représentant wallon du projet et cliquer sur le « + » à droite du champ pour aller rechercher automatiquement les autres informations à la BCE. Il faut également définir si l'entité mentionnée est de droit public.

- o Siège d'exploitation : à compléter si nécessaire. Pour ce faire, il faut sélectionner l'établissement approprié dans le menu déroulant. Les choix proposés émanent des données enregistrées à la BCE et importées à l'étape précédente. La sélection de l'établissement concerné va entrainer directement la complétude des autres champs de renseignement sur l'unité d'établissement ;
- o Site internet : indiquer l'adresse URL si elle existe

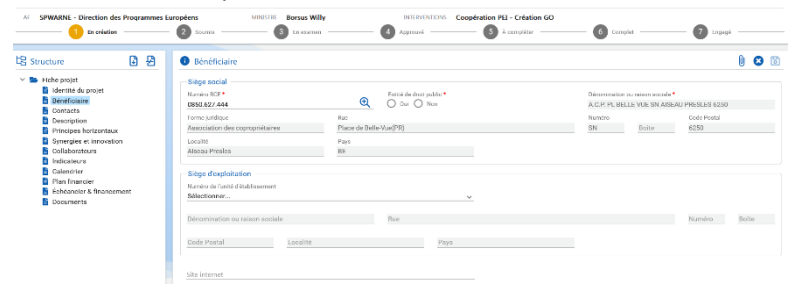

3. **Contacts** : Ajout d'autre(s) personne(s) wallonnes ou luxembourgeoises qui pourront aussi compléter le projet.

**Attention, au niveau des personnes de contact, il faudra toujours qu'il y en ait une avec la fonction de "Représentant légal wallon" qui pourra soumettre le projet, et qui est le représentant tel que repris à la BCE.**

Ce représentant légal recevra un email automatique l'informant de sa désignation.

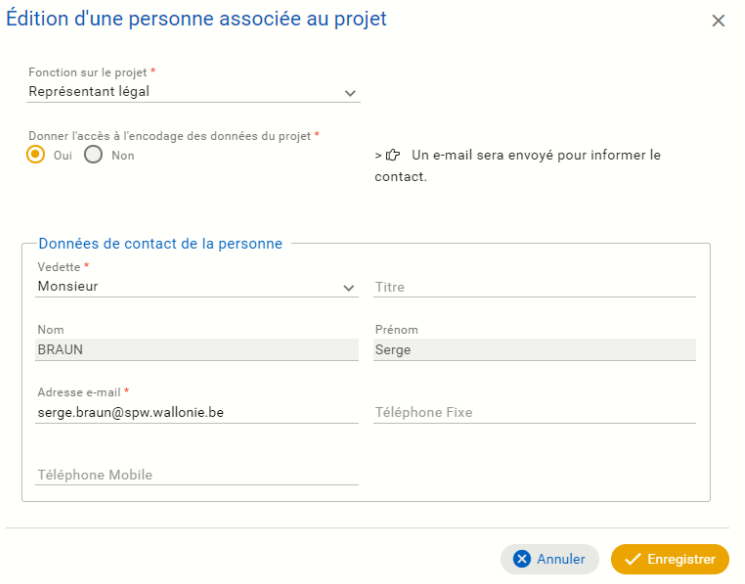

#### 4. **Description**

*A compléter* :

- o Description du projet :
	- Décrire la problématique
	- Décrire les participants au GO (nombre, nationalité, type d'acteurs (chercheur, conseiller, vulgarisateur, agriculteur, agroalimentaire, etc.),

leur intérêt par rapport à la problématique couverte et la façon dont les acteurs wallons et luxembourgeois se complètent (compétences différentes au sein du GO, importance des uns et des autres dans le pilotage du GO, transfert de connaissance en Wallonie et au Luxembourg)

- Préciser l'apport financier du ou des partenaires luxembourgeois pour la réalisation du plan d'action (un plan financier est à joindre en annexe pour le Luxembourg)
- Préciser la localisation prévue pour les essais démonstratifs et autres actions (en Wallonie et au Luxembourg)
- Démontrer que le besoin vient du terrain (des producteurs)
- Décrire les moyens prévus de diffusion des résultats du GO et les compétences des personnes relais pour cette diffusion
- Décrire la part de la population concernée par le besoin et prouver par des données chiffrées et sourcées que le projet aura un impact positif sur le secteur concerné
- o Contribution aux objectifs du programme :
	- En quoi la thématique du projet pourrait-elle être innovante ?
	- En quoi le projet rendra-t-il les secteurs concernés plus durables (économiquement, environnementalement, socialement) ?
	- Comment la collaboration sera-t-elle encouragée auprès des acteurs du groupe opérationnel ?
- 5. **Principes horizontaux :** les différentes sections peuvent ne pas concerner les projets pour la coopération pour l'innovation. Il faut cocher soit "oui", soit "non" et compléter les champs qui concernent le projet. Dans le cas contraire, il faut indiquer la mention "non-concerné".

*A compléter* :

- o Adaptation au changement climatique
- o Utilisation durable et protection des ressources en eau
- o Transition vers une économie circulaire
- o Prévention et réduction de la pollution
- o Protection et restauration de la biodiversité et des écosystèmes
- o Atténuation du changement climatique
- o Egalité des chances et non-discrimination : expliquer les mesures prises pour limiter ou éviter les discriminations.

### 6. **Synergies et innovation :**

*A compléter* :

- o Partenaires du projet et synergies attendues : il s'agit ici des éventuels acteurs autres que ceux constituant le GO. Il y est mentionné les compétences et tâches qui seront confiées à ces futures partenaires.
- o Adéquation avec les critères de sélection : il faut démontrer ici comment chacun des critères de sélection sont respectés.
- o Pérennité : le candidat décrit la pérennité des résultats attendus de son projet.
- o Caractère innovant.

#### 7. **Collaborateurs :**

*A compléter* :

- o Collaborateurs en charge du projet : section à compléter si la personne wallonne et la personne luxembourgeoise qui seront en charge de la mise en œuvre du projet sont déjà identifiées. Si pas, alors "Non-concerné".
- o Expériences pertinentes et qualification du demandeur : Expliquer en quoi les bénéficiaires wallons et luxembourgeois de l'aide pourront mener à bien le projet.
- 8. **Indicateurs :** 1 indicateur de réalisation et 1 indicateur de résultat ont été définis par défaut et doivent être complétés.

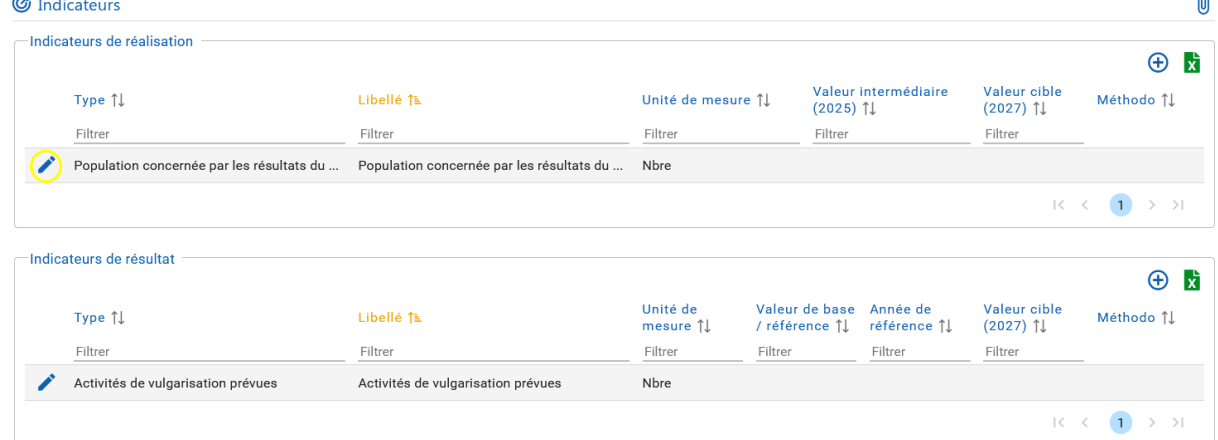

o Réalisation : Quantifier et préciser la population concernée par les résultats du GO sur la période prévue du projet (phase 1 et phase 2), indiquer une valeur pour 2025 et 2027. Sous "Méthodo", mentionner le type de public qui est ciblé.

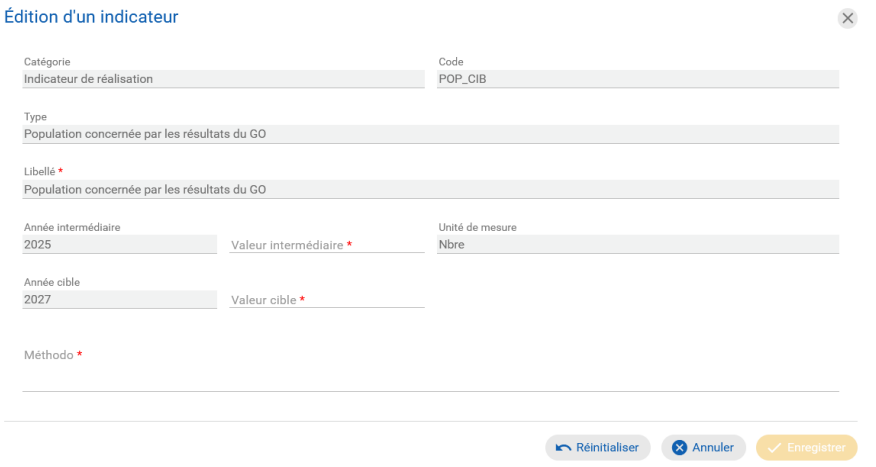

o Résultat : reprendre le **nombre d'activités de vulgarisation prévues pour la durée totale du projet (phase 1 et phase 2)**

in.

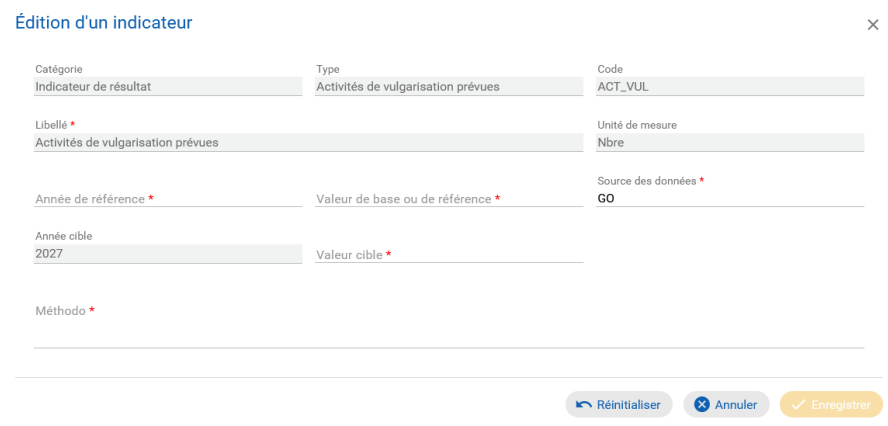

A côté de ces 2 indicateurs, d'autres indicateurs de réalisation et résultat de projets peuvent être ajoutés … **intitulés et valeurs libres laissés à la discrétion du GO via** l'icône "

9. **Calendrier :** Compléter ici les différentes étapes de l'écriture du plan d'action (uniquement la phase 1) avec une date de début et de fin. Données informatives, et non contraignantes. **Attention qu'il en faut au moins "une".** Si une seule étape, alors reprendre la date de début et fin de l'écriture du plan d'action.

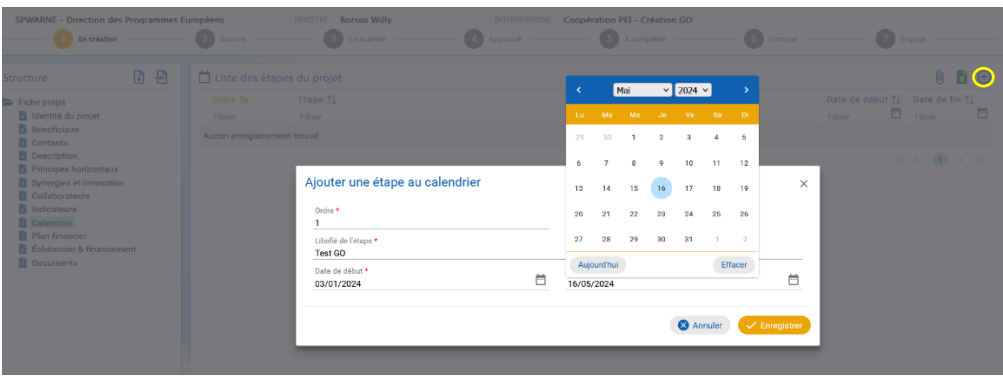

10. **Plan financier :** encodage du budget **uniquement wallon** pour la phase d'écriture du plan d'action (**phase 1 uniquement**) selon les rubriques et sous-rubriques créées. Le plan financier luxembourgeois pour la première phase doit être téléchargé sous forme de fichier excel selon le modèle correspondant

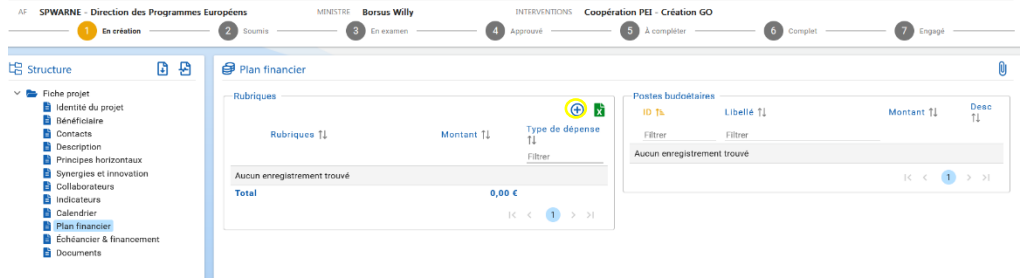

#### *A compléter* :

o Via les menus déroulants, sélectionner une rubrique puis une des sousrubriques liées

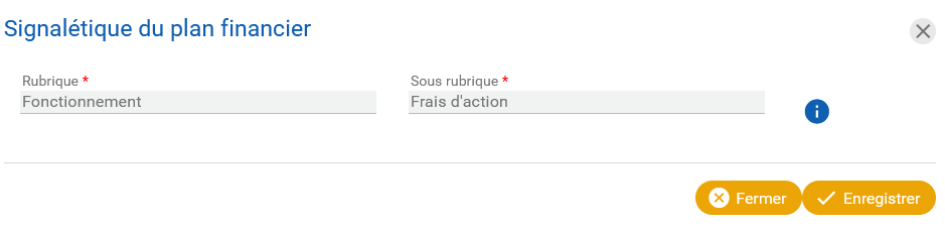

Ensuite dans le second cadre "Postes budgétaires", ajouter le budget prévisionnel et la justification.

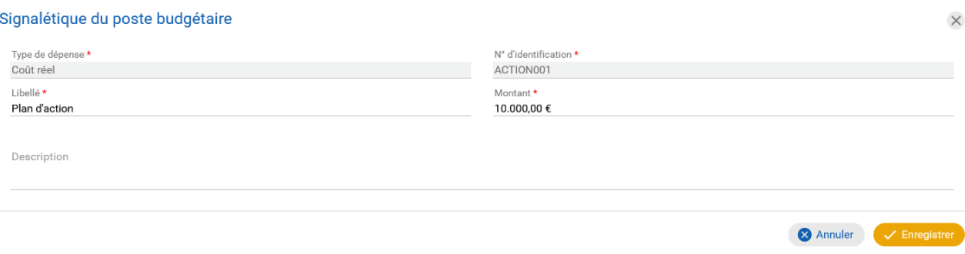

Procéder de la même manière, si nécessaire, pour les autres rubriques et sousrubriques du plan financier. Attention que pour les frais indirects de personnel, une fois l'enregistrement fait, le montant est calculé de manière automatique (14% du coût total des frais de personnel) sans devoir ajouter un poste budgétaire.

o Au final obtenir un plan financier définitif avec un budget total

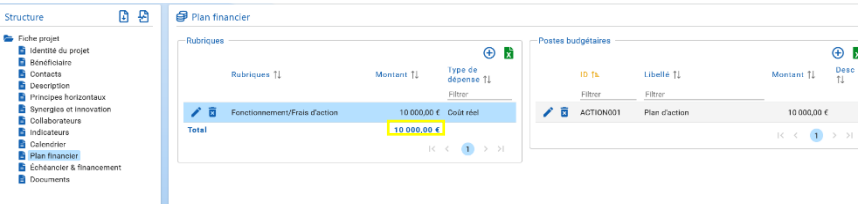

11. **Echéancier & financement :** section relative à la planification financière annuelle **uniquement wallonne et pour la phase 1 (écriture du plan d'action) uniquement**.

Le cadre "Financement" reprend la part des différents cofinanceurs telle que prévue pour l'intervention coopération pour l'innovation.

Ajouter **manuellement** la répartition "annuelle" du budget en sélectionnant chacune des lignes (années). La somme doit correspondre au total du budget de la section précédente (pas de vérification automatique).

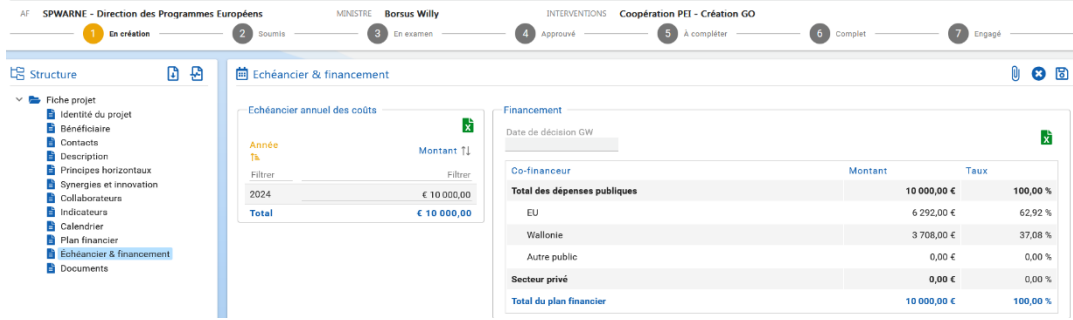

12. **Documents :** Obligation de fournir au moins deux annexes, une convention d'intérêt signée par le représentant légal et les représentants légaux de chaque organisme constituant le groupe opérationnel et le plan financier du Luxembourg pour la phase 1 (écriture du plan d'action).

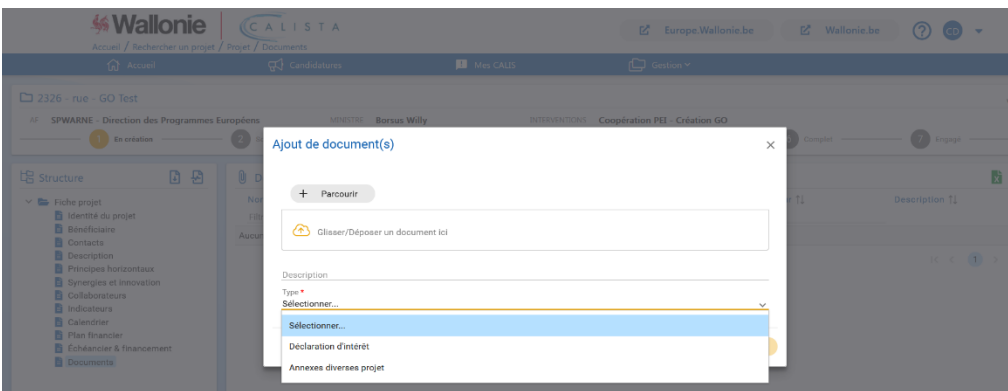

Une fois le projet rempli totalement : présence de "V" en vert à coté de toutes les sections, après vérification du test de complétude.

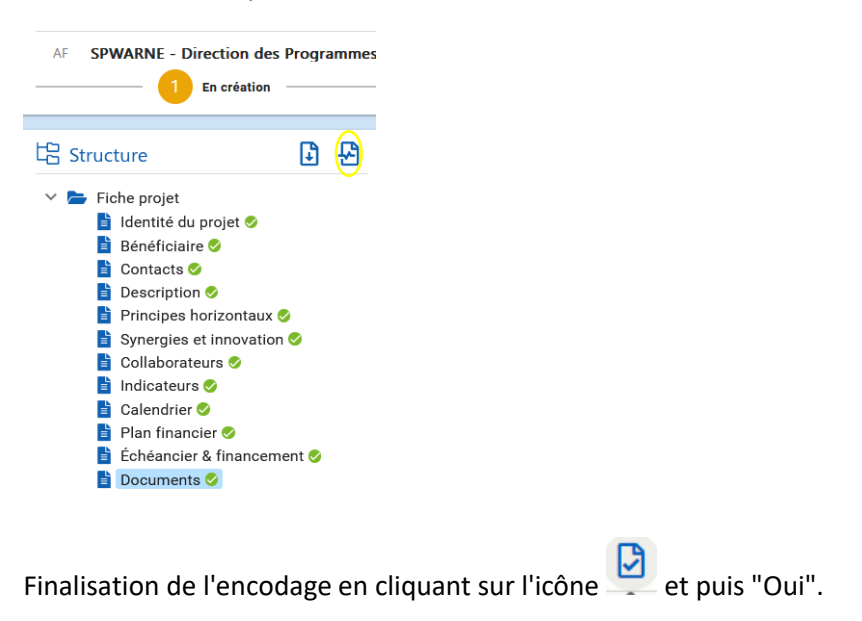

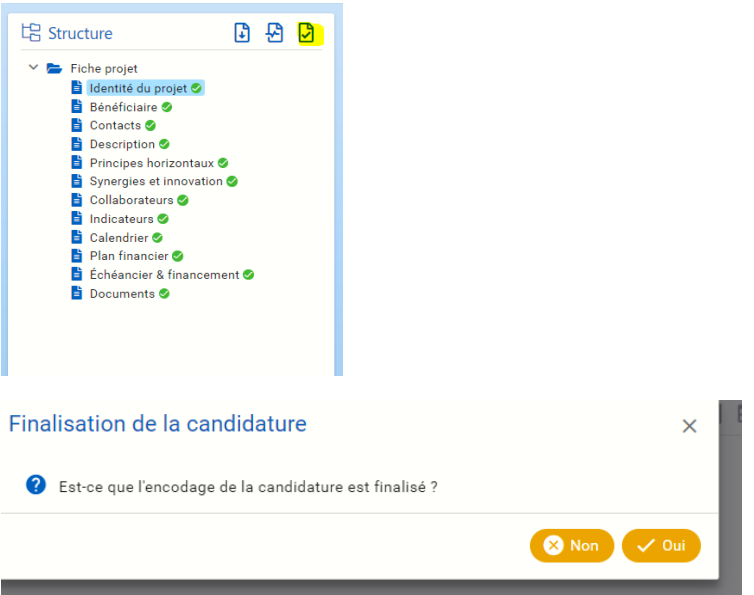

Une fois cette opération faite, la fiche projet est considérée comme "Finalisée" MAIS peut-être

réouverte et retravaillée en recliquant sur …

Il est dès lors indiqué "Encodage terminé" au niveau dudit projet.

A tout moment, il est possible de générer une version ".pdf" du document en cours via l'icône ..

Ensuite, succession de "tâches" à réaliser et qui apparaitront dans le bandeau supérieur :

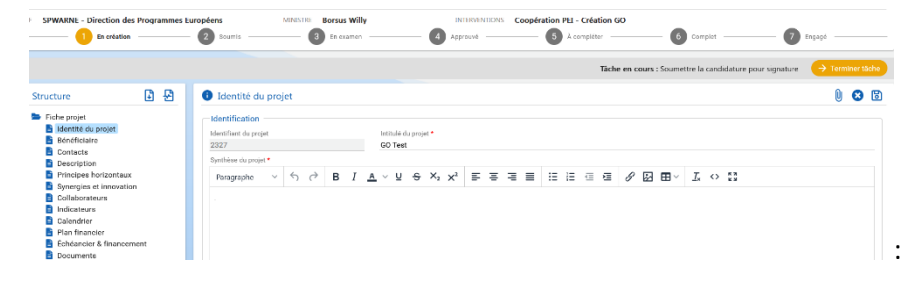

- o Prendre en charge la tâche via l'icône
- o Soumettre la candidature pour signature
- o Sélectionner, via menu déroulant, le représentant qui va le soumettre et donc signer électroniquement la candidature et enregistrer

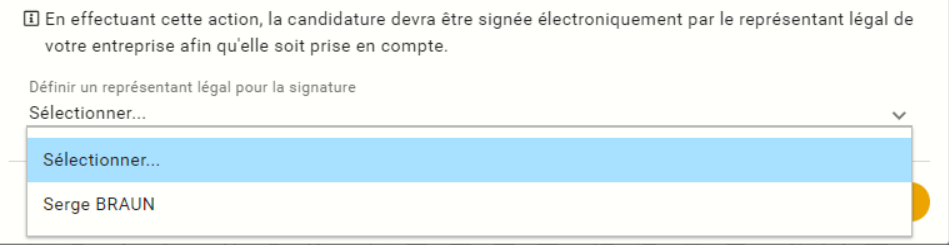

o Signer et soumettre la candidature

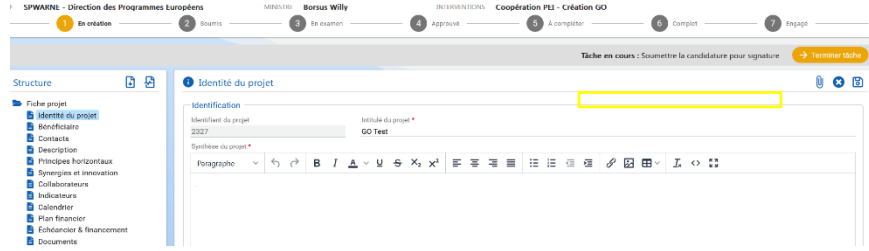

o Confirmation de la prise en charge … définitif

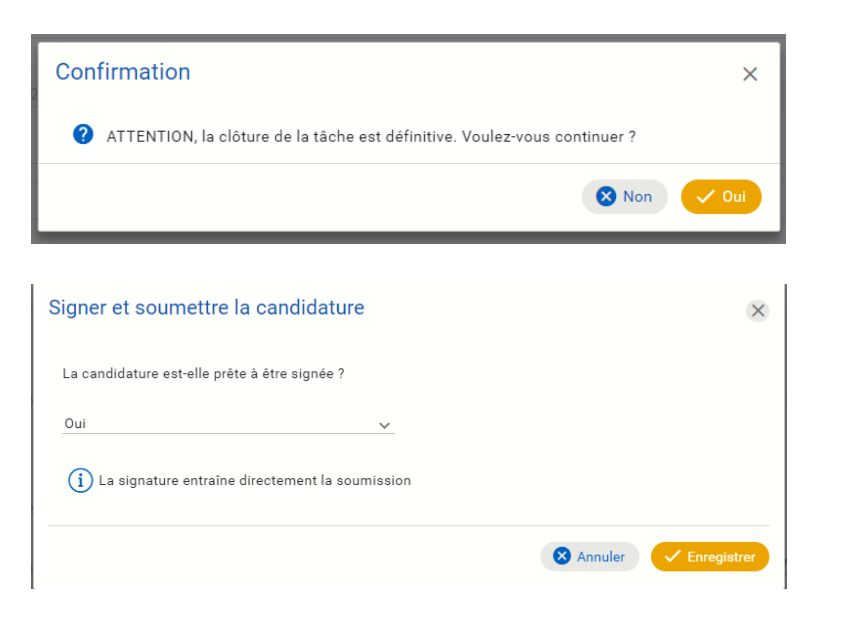

Renvoi ensuite vers la page "signature électronique" du Service public fédéral

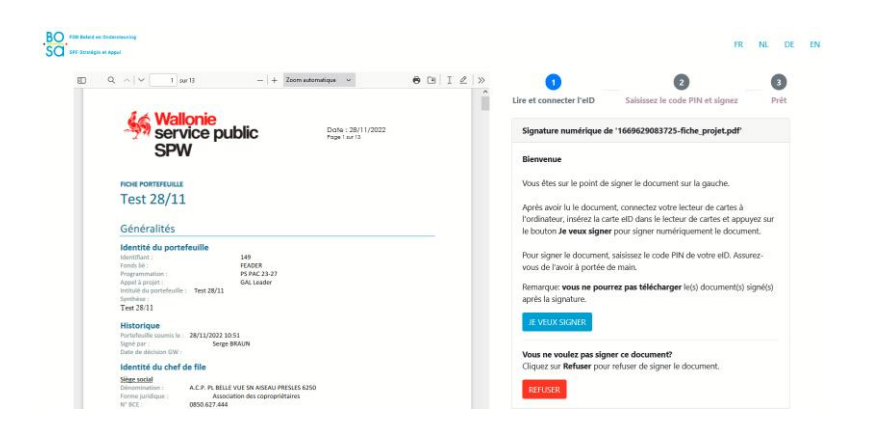

Une fois l'envoi fait, un accusé de réception est envoyé sur le mail du représentant légal

#### Bonjour,

Votre candidature « 149 / Test 28/11 » soumise au cofinancement du « FEADER » a bien été soumise le 28/11/2022 à 10:53:49.Elle est techniquement recevable et est prise en compte par le système de gestion informatique.

Elle contient les projets suivants:

Test 28/11 Test 28/11 2

Une copie du formulaire déposé est annexée au présent courrier électronique. Elle est également disponible dans l'application "https://calista.dev.wallonie. be/#/portefeuilles/149/identity".

Au terme de la procédure de sélection des projets déposés, vous serez informé de la suite qui sera réservée à votre demande.

Pour toute information complémentaire quant au traitement réservé à votre dossier, vous pouvez contacter le Autorité de gestion FEADER par téléphone au 081/64.94.42 ou par courrier électronique à l'adresse

Meilleures salutations,

Autorité de gestion FEADER Chaussée de Louvain 14 5000 Namur